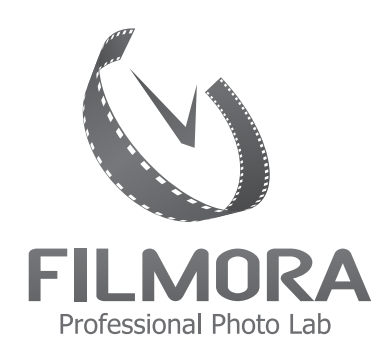

ΟΔΗΓΙΕΣ ΧΡΗΣΗΣ ΤΟΥ SERVER ΜΑΣ εύκολη, γρήγορη και ασφαλή μεταφορά αρχείων

### **ΟΡΓΑΝΩΣΗ ΑΡΧΕΙΩΝ**

Για να βεβαιωθείτε ότι η παραγγελία σας θα γίνει σωστά, ακολουθήστε τον συγκεκριμένο τρόπο οργάνωσης αρχείων.

Δημιουργήστε έναν ή περισσότερους φακέλους, και ονομάστε τους με την υφή\* του χαρτιού που επιθυμείτε να τυπώσετε, π.χ. "matte". Εντός του φακέλου "matte", δημιουργήστε υποφάκελο με τα χαρακτηριστικά\* που επιθυμείτε, π.χ. "plaisio - cut - color correction". Εντός του φακέλου "plaisio - cut - color correction", δημιουργήστε υποφακέλους με τις διαστάσεις\*\* που επιθυμείτε, π.χ. "15x23". Εντός των φακέλων "15x23" δημιουργήστε υποφακέλους με τις ποσότητες που επιθυμείτε να τυπώσετε, π.χ. "x1" & "x2". Τοποθετήστε τις φωτογραφίες σας στους φακέλους με τις ποσότητες.

Επιλέξτε τον/τους φακέλους που έχετε δημιουργήσει και συμπιέστε τους (zip / rar). Ακολουθήστε τις παρακάτω οδηγίες και ανεβάστε τα στον server μας.

\*διευκρινίσεις για την υφή και τα χαρακτηριστικά θα βρείτε στο τέλος του εγγράφου \*\*διαστάσεις εκτύπωσης θα βρείτε στον κατάλογό μας.

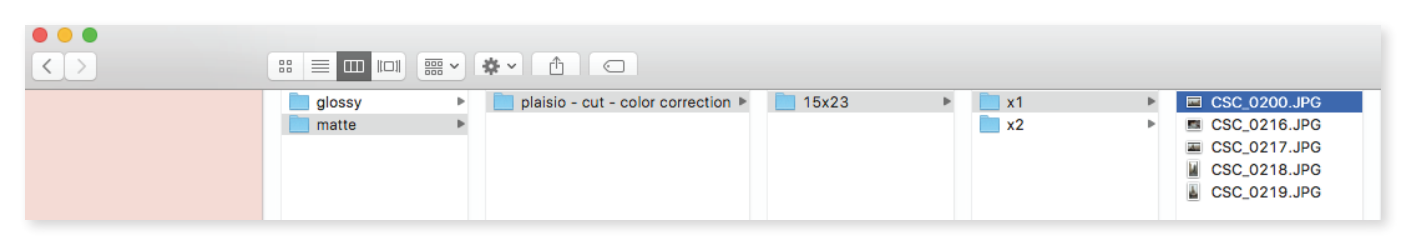

# **ΤΟΠΟΘΕΤΗΣΗ ΣΤΟΝ SERVER**

Αντιγράψτε την διεύθυνση URL (http://193.92.78.237:21500/) που έχετε λάβει με email από το Filmora. Κάντε επικόλληση στην αναζήτηση του Browser σας (Firefox, Chrome, Safari κτλ.) και πατήστε Enter. Θα εμφανιστεί η παρακάτω οθόνη. Εισάγετε το όνομα χρήστη και τον κωδικό σας για να εισέλθετε στον λογαριασμό σας.

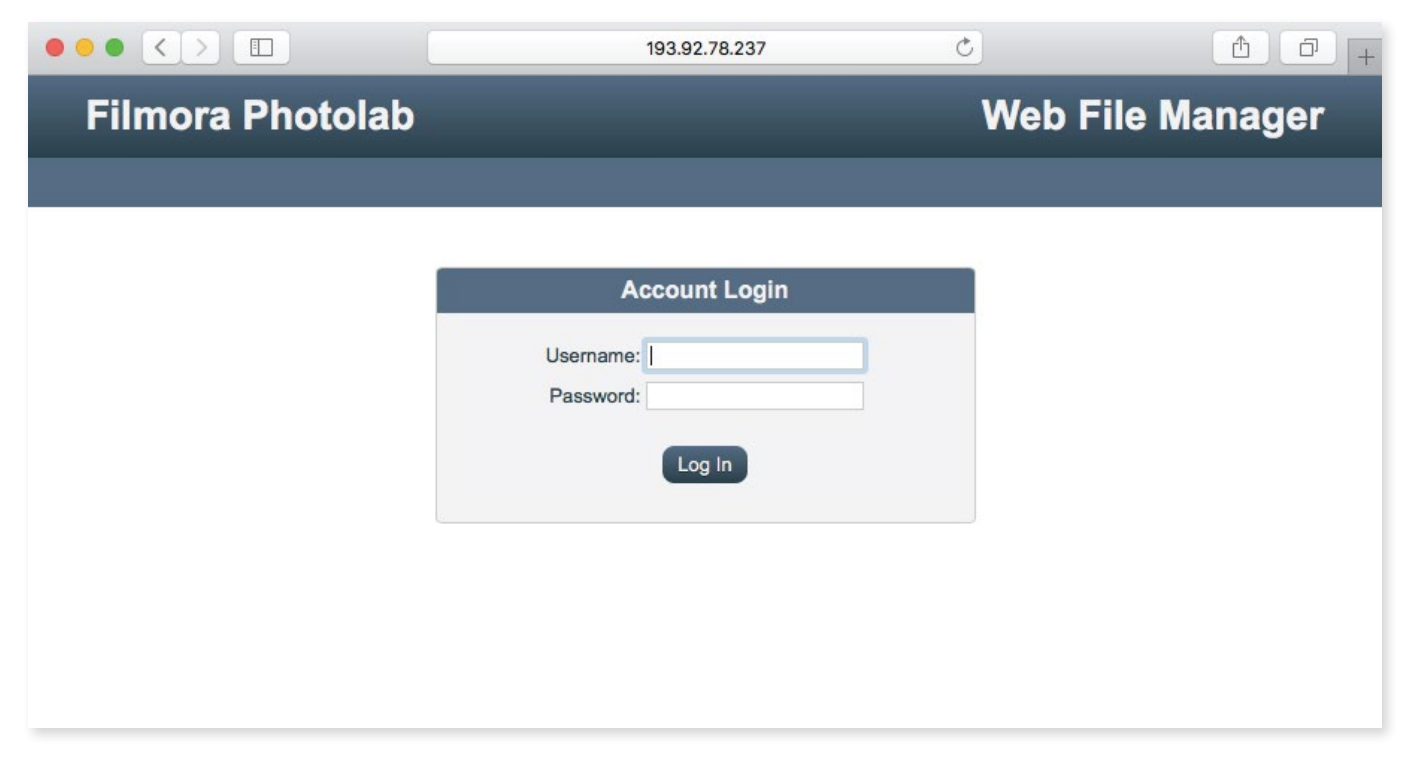

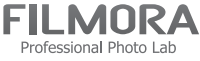

Αφού εισέλθετε, έχετε την δυνατότητα να ανεβάσετε, να διαχειριστείτε ή να διαγράψετε αρχεία στον λογαριασμό σας.

Για να ανεβάσετε αρχεία, το μόνο που χρειάζεται να κάνετε είναι να πατήσετε το κουμπί "Upload File(s)". Θα εμφανιστεί το παρακάτω παράθυρο "File Upload".

Κάνοντας ένα κλίκ πάνω του, το παράθυρο αυτό σας επιτρέπει να επιλέξετε τα επιθυμητά αρχεία. Επίσης μπορείτε να τα "σύρετε" εντός του παραθύρου (drag & drop). Αφού κάνετε την επιλογή, τα αρχεία που έχετε επιλέξει θα εμφανιστούν σαν λίστα εντός του παραθύρου.

Πατήστε το κουμπί "Begin Upload" και τα αρχεία σας θα αρχίσουν να ανεβαίνουν.

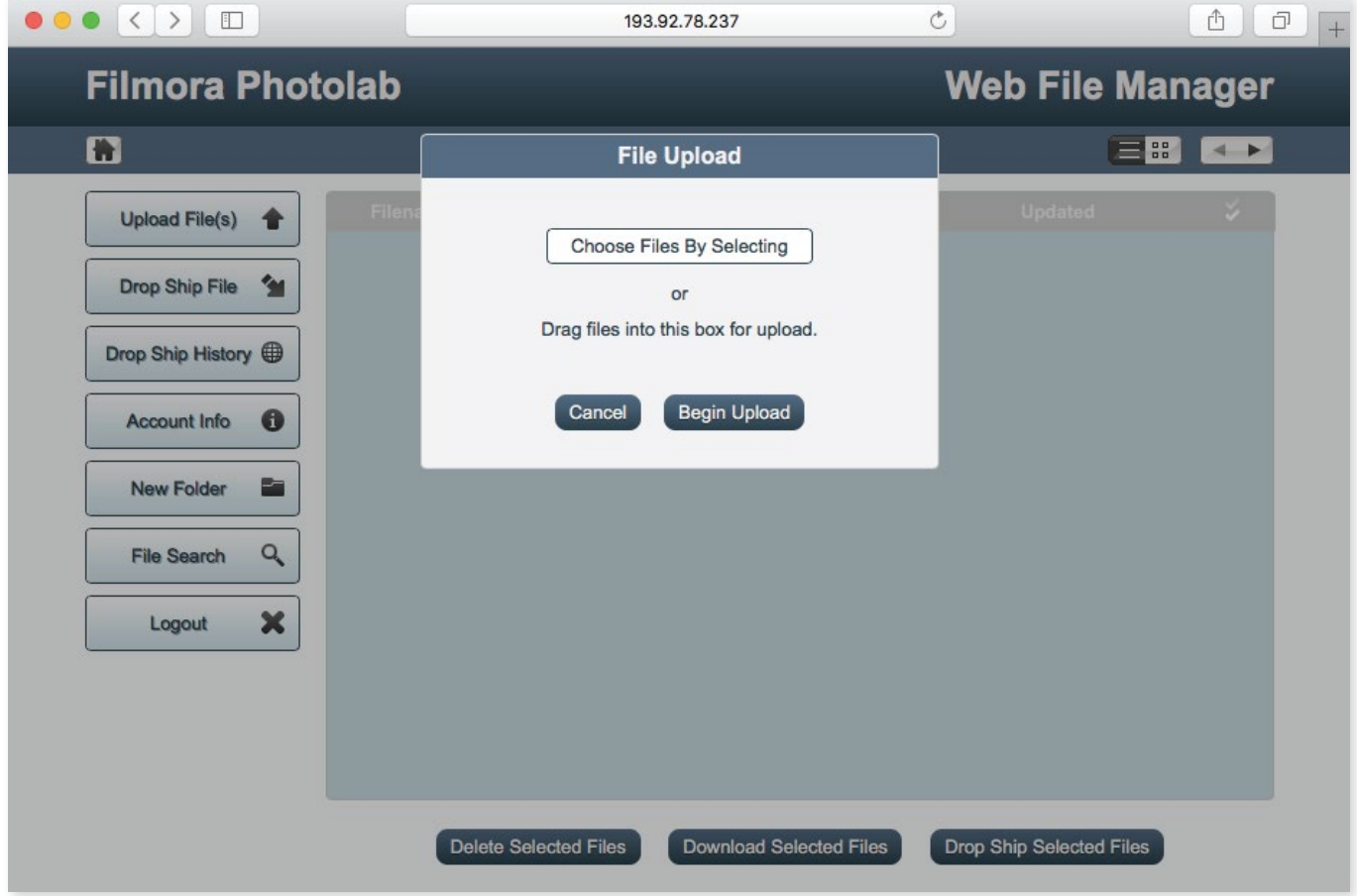

## **ΔΙΑΓΡΑΦΗ - ΛΗΨΗ ΑΡΧΕΙΩΝ**

Για να διαγράψετε ή να κατεβάσετε ξανά στον υπολογιστή σας τα αρχεία σας, επιλέξτε τα κάνοντας κλίκ στο κουτάκι δίπλα στο όνομα του αρχείου, και κάντε κλίκ στο "Delete Selected Files" ή "Download Selected Files" αντίστοιχα.

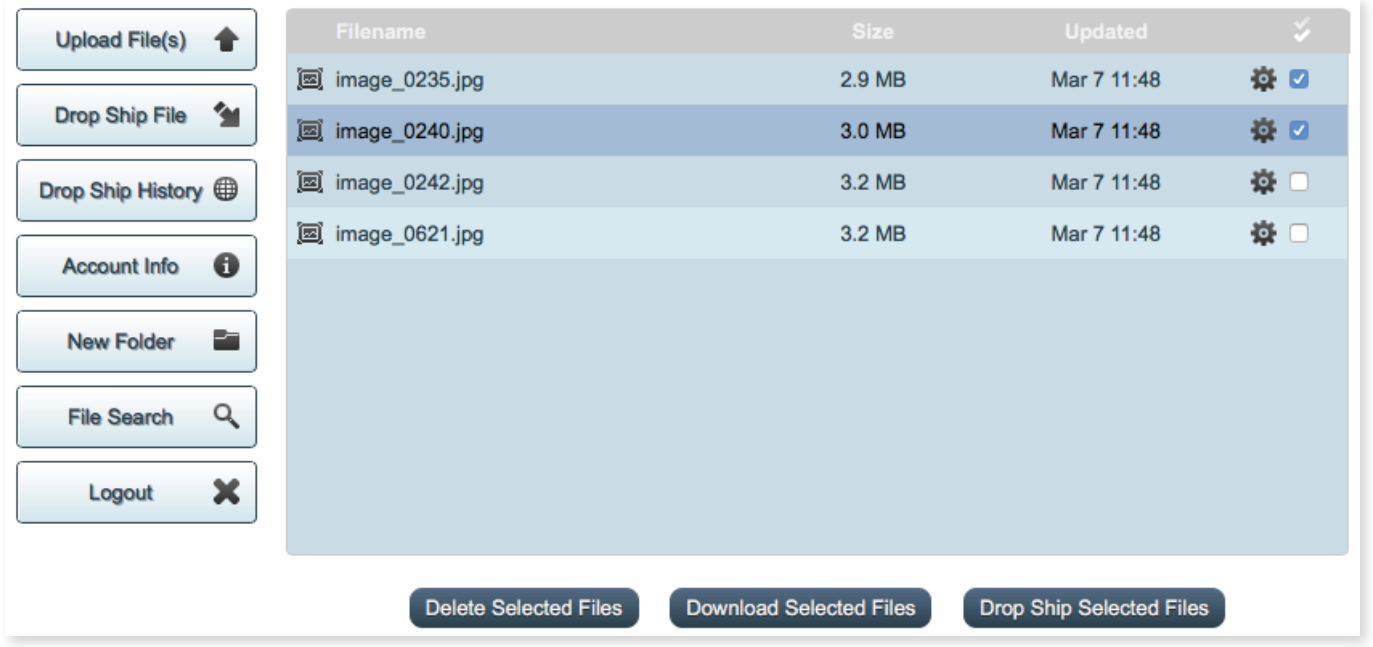

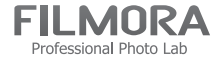

# **ΡΥΘΜΙΣΕΙΣ FILEZILLA**

Έχετε επίσης τη δυνατότητα να συνδεθείτε στον server μέσω του Filezilla. Αφού εγκαταστήσετε το πρόγραμμα κάνετε τις ακόλουθες ρυθμίσεις για να συνδεθείτε.

Κλίκ στο μενού File και έπειτα στο Site Manager. Στο παράθυρο του Site Manager κάνετε κλίκ στο New Site, και το ονομάζετε Filmora. Στη καρτέλα General συμπληρώστε τις παρακάτω ρυθμίσεις στα αντίστοιχα πεδία, και το username και password σας.

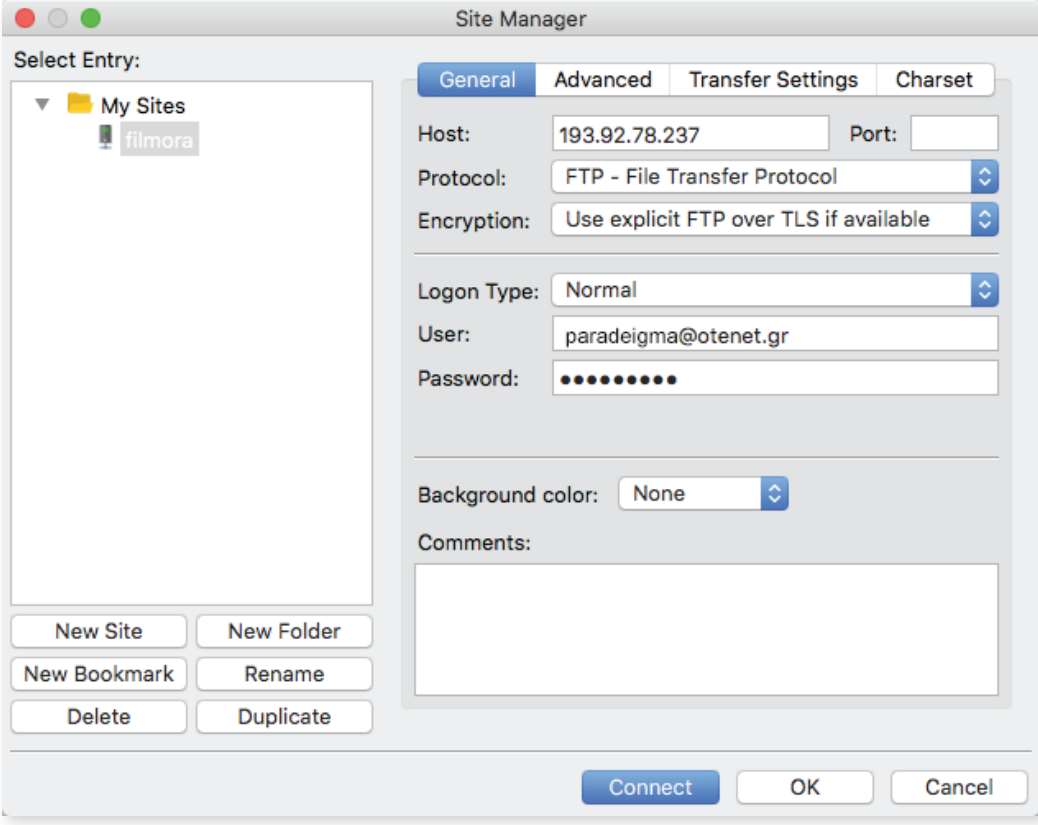

Στη καρτέλα transfer settings επιλέξτε την ρύθμιση Active. Πατήστε Connect και θα συνδεθείτε στον φάκελό σας στον server μας.

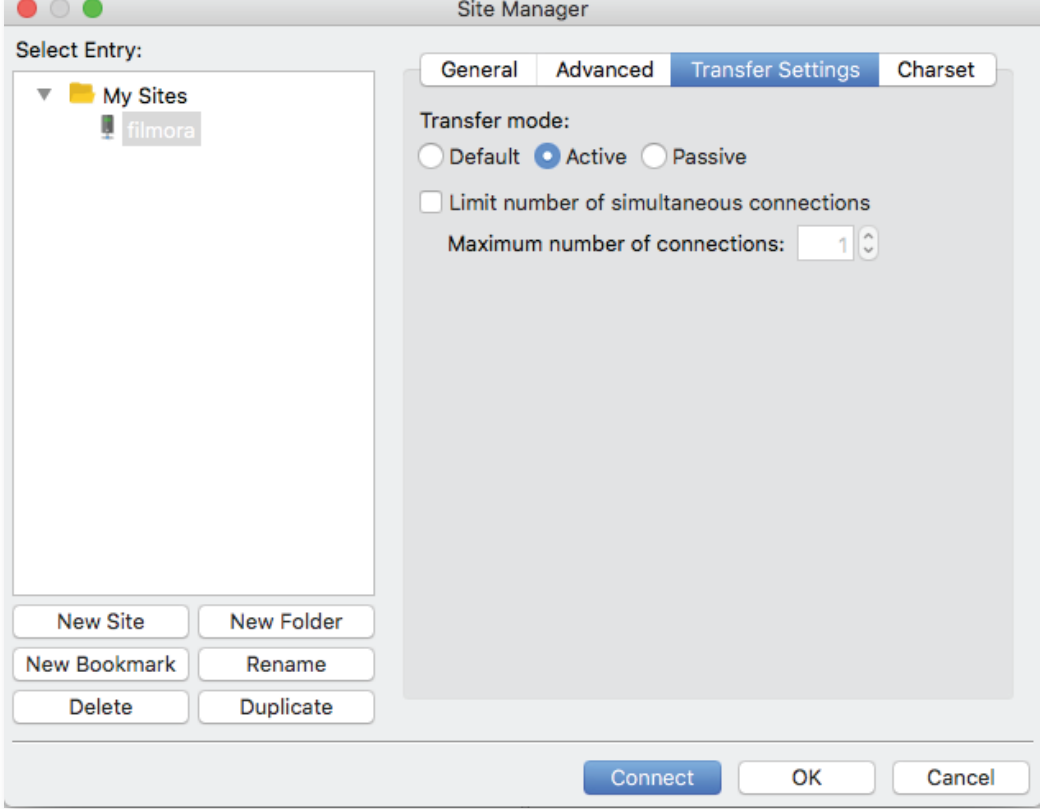

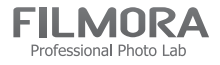

Κάνοντας χρήση του server μας αποφεύγονται τα λάθη στις παραγγελίες, και διευκολύνεται η διαχείριση των αρχείων, από εσάς και από εμάς. Μπορείτε επίσης να παρακολουθείτε την εξέλιξη της παραγγελίας σας. Όταν δείτε το "e" μπροστά από το όνομα του φακέλου/ων που έχετε ανεβάσει, η παραγγελία σας είναι έτοιμη (όσον αφορά την εκτύπωση φωτογραφιών).

Εύκολα, γρήγορα, με ασφάλεια.

# **ΔΙΕΥΚΡΙΝΙΣΕΙΣ**

Στις φωτοχημικές μας εκτυπώσεις χρησιμοποιούμε το χαρτί FUJI DP II, το οποίο είναι διαθέσιμο σε matte, glossy, silk & metal\* υφή. Το εργαστήριο μας διορθώνει χρωματικά τις φωτογραφίες κατά την διάρκεια εκτύπωσης, χωρίς επιβάρυνση. Παραταύτα, αναφέρετέ μας αν επιθυμείτε χρωματική διόρθωση ή όχι γράφοντας "color correction" ή "no color correction" στα ονόματα των φακέλων. Αν επιθυμείτε πλαίσιο, το προκαθορισμένο πλαίσιο που βάζουμε στις φωτογραφίες είναι 4mm, λευκό.

\*η metal υφή είναι διαθέσιμη σε συγκεκριμένες διαστάσεις τις οποίες θα βρείτε στον κατάλογό μας.

### **CUT & OVERALL**

• Σε περίπτωση που η αναλογία διαστάσεων της φωτογραφίας σας **αντιστοιχεί** με τις διαστάσεις χαρτιού που έχετε επιλέξει, προτείνουμε την επιλογή **cut.**

• Σε περίπτωση που η αναλογία διαστάσεων της φωτογραφίας σας **δεν αντιστοιχεί** με τις διαστάσεις χαρτιού που έχετε επιλέξει, υπάρχουν δύο επιλογές:

**Cut:** Η επιλογή cut σημαίνει ότι η φωτογραφία θα καλύψει το χαρτί το οποίο έχετε επιλέξει, αλλά θα κοπεί θέμα. **Overall:** Η επιλογή overall σημαίνει ότι η φωτογραφία θα χωρέσει ολόκληρη στο χαρτί που έχετε επιλέξει, αλλά θα αφήσει λευκά κενά.

Σε οποιαδήποτε επιλογή, κόβεται περίπου **1mm** περιμετρικά της φωτογραφίας λόγω της προβολής της εικόνας πάνω στην φωτοευαίσθητη επιφάνεια του χαρτιού από το laser του εκτυπωτικού μηχανήματος. Για να **μην κοπεί απολύτως τίποτα**, η σωστή επιλογή είναι **"Overall - Πλαίσιο"**.

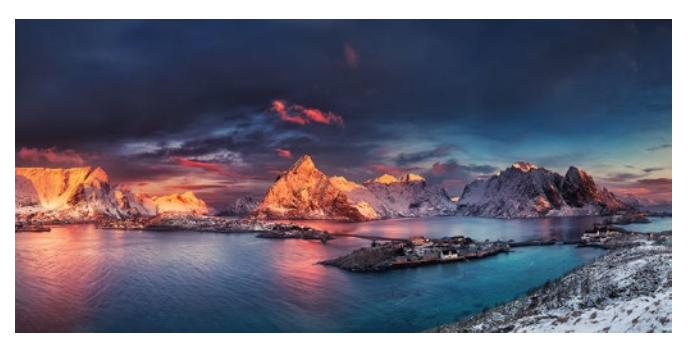

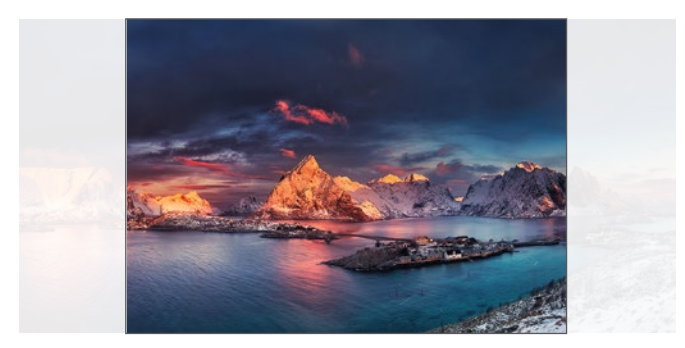

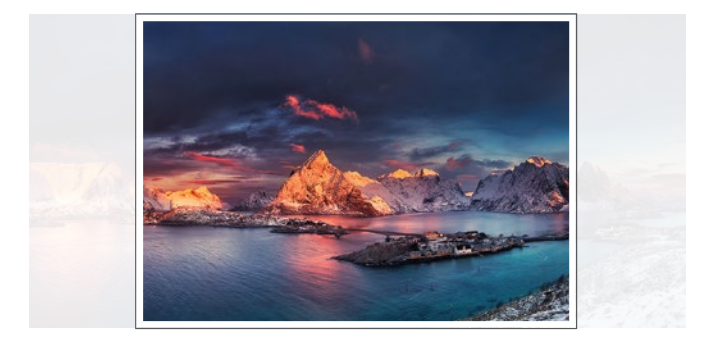

Αρχική φωτογραφία Επιλεγμένο μέγεθος χαρτιού

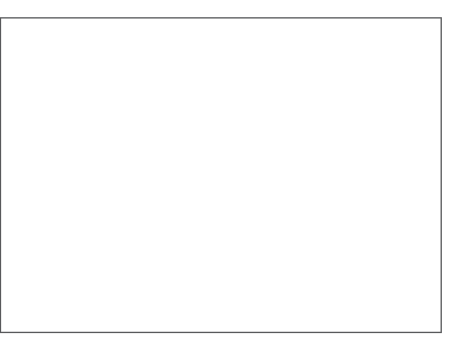

Επιλογή cut Επιλογή overall

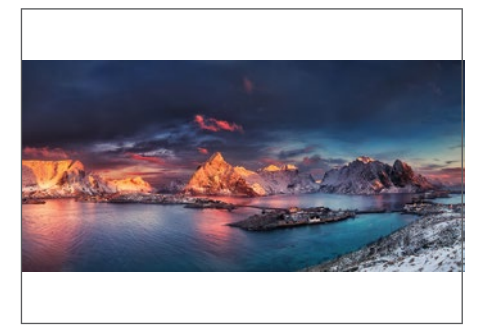

Επιλογή cut - πλαίσιο Επιλογή overall - πλαίσιο

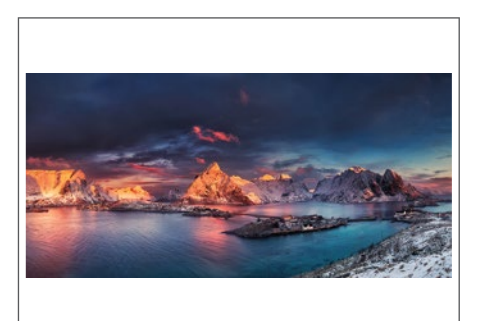

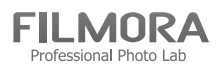